## **Ovetti di Pasqua con Inkscape**

Mancano pochi giorni a Pasqua. Prepariamoci alla festa con un disegno da usare per un biglietto o una pagina Web. Con **Inkscape** e lo strumento **Crea ellissi** vediamo come realizzare velocemente una illustrazione a tema pasquale.

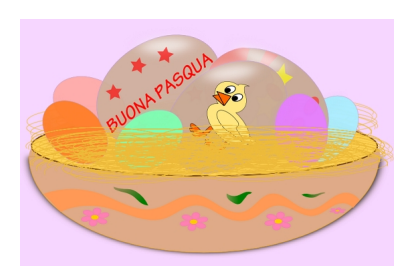

Per disegnare un uovo partiamo da una ellisse. Nel pannello **Riempimento e contorni** scegliamo un colore di riempimento.

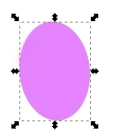

Duplichiamo l'ovetto 4 volte con **CTRL D** e ogni volta lo riempiamo con colori diversi. Per creare le uova più grandi duplichiamo l'ovetto base e lo ingrandiamo trascinando il mouse.

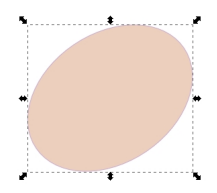

Con un'altra ellisse riempita di nero e sfocata creiamo l'ombra e con un'altra ancora riempita di

## **Buona Pasqua con Inkscape**

Scritto da Cristina Bruno Martedì 27 Marzo 2012 09:08 -

bianco e sfocata otteniamo un leggero riflesso. Per dare più spessore duplichiamo l'uovo, lo riempiamo di nero, diamo **Oggetto/Sposta in sfondo** e sfochiamo leggermente.

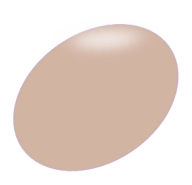

Ora selezioniamo tutte le componenti dell'uovo e diamo **Oggetto/Raggruppa**. Possiamo quindi aggiungere le scritte e le decorazioni.

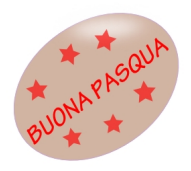

Il contenitore lo creiamo con Crea ellissi e disegniamo un primo ovale settando l'angolo a 180° nella barra contestuale. Disegniamo poi un secondo ovale completo. Aggiungiamo delle decorazioni con lo strumento **Crea tracciati**.

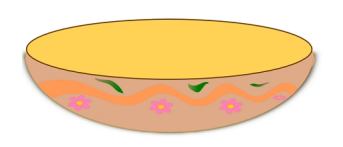

Con **Crea spirale** disegniamo una spirale dal tratto giallo che duplichiamo più volte per ottenere la paglia.

## **Buona Pasqua con Inkscape**

Scritto da Cristina Bruno Martedì 27 Marzo 2012 09:08 -

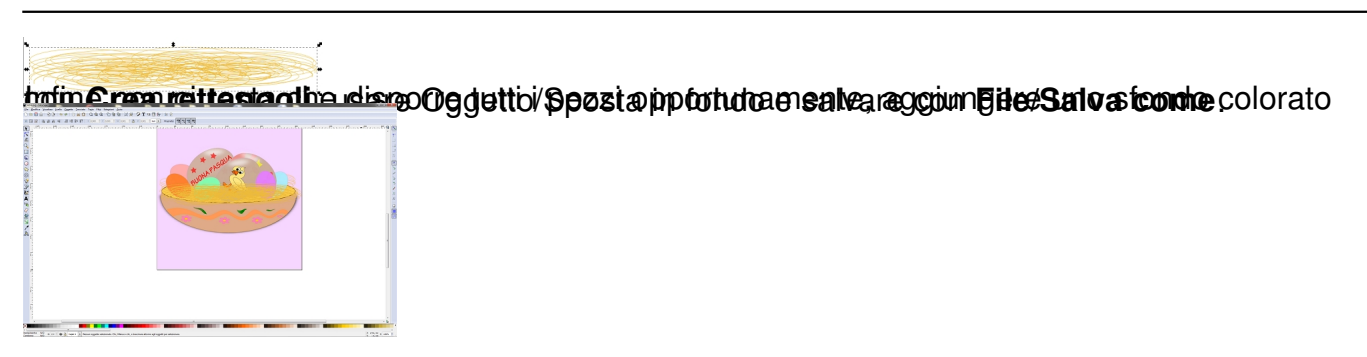